Тема: Простейший графический редактор. Сохранение, открытие рисунка..

Образовательная: Помочь учащимся получить представление о видах графических изображений, акцентировать внимание на графических возможностях компьютера.

Пели<del>:</del>

Воспитательная: Способствовать воспитанию информационной культуры учащихся, внимательности, дисциплинированности, усидчивости.

Развивающая: Развивать познавательный интерес, навыки самоконтроля и оценки деятельности.

Задание №2.

Каждому термину, указанному в левой части поставьте в соответствие его описание, приведенное в правой части.

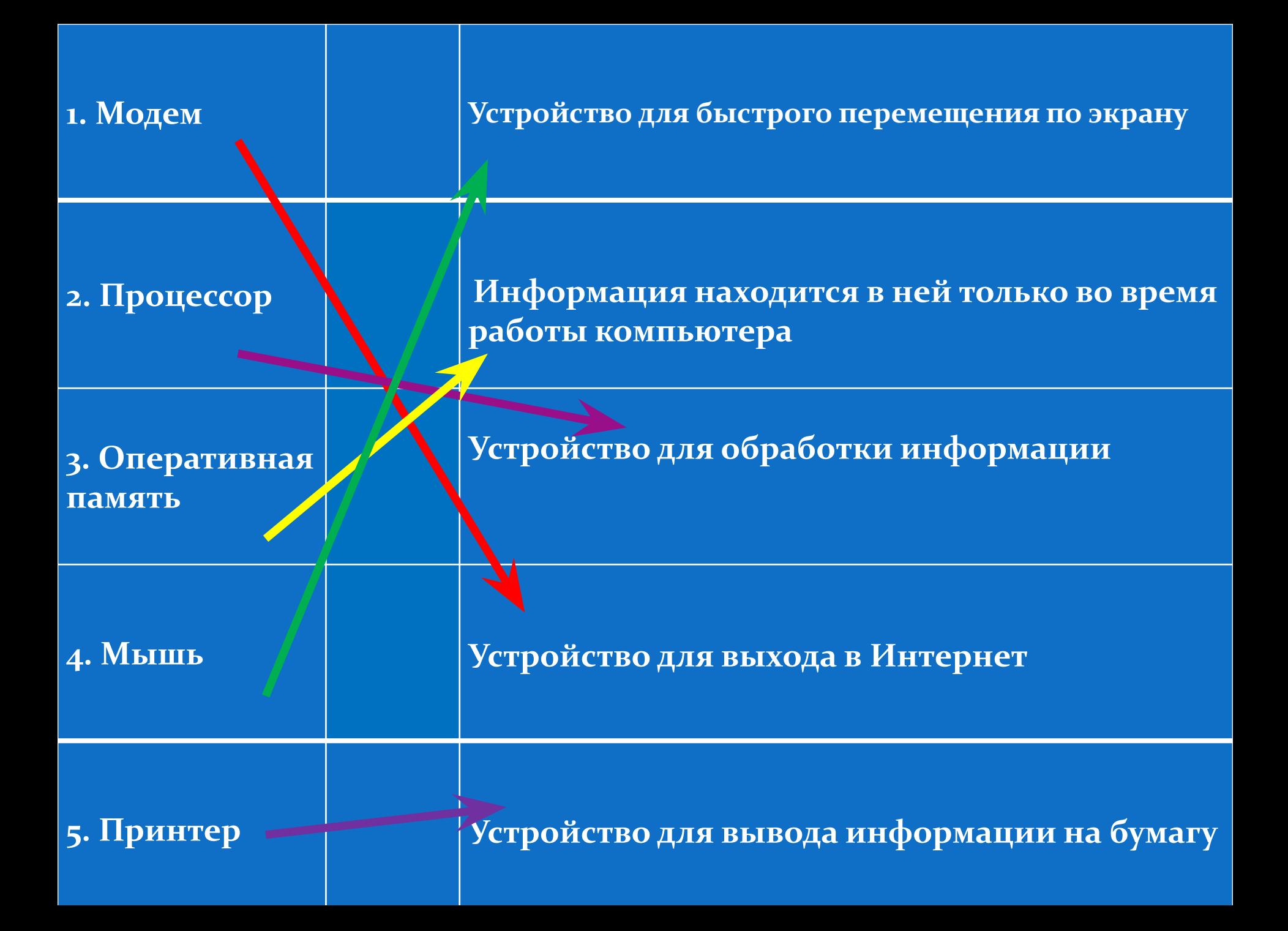

Графический редактор - Это программа для создания и графических редактирования изображений на компьютере. С помощью этой программы можно создать картинки, поздравительные открытки, рекламные объявления, приглашения, иллюстраций к докладам и других изображений.

Начинаем изучать графический редактор Paint, рассмотрим основные приемы работы с этой программой. Paint находится в группе программ Стандартные Пуск – Программы  $\Gamma$ Стандартные – Paint.

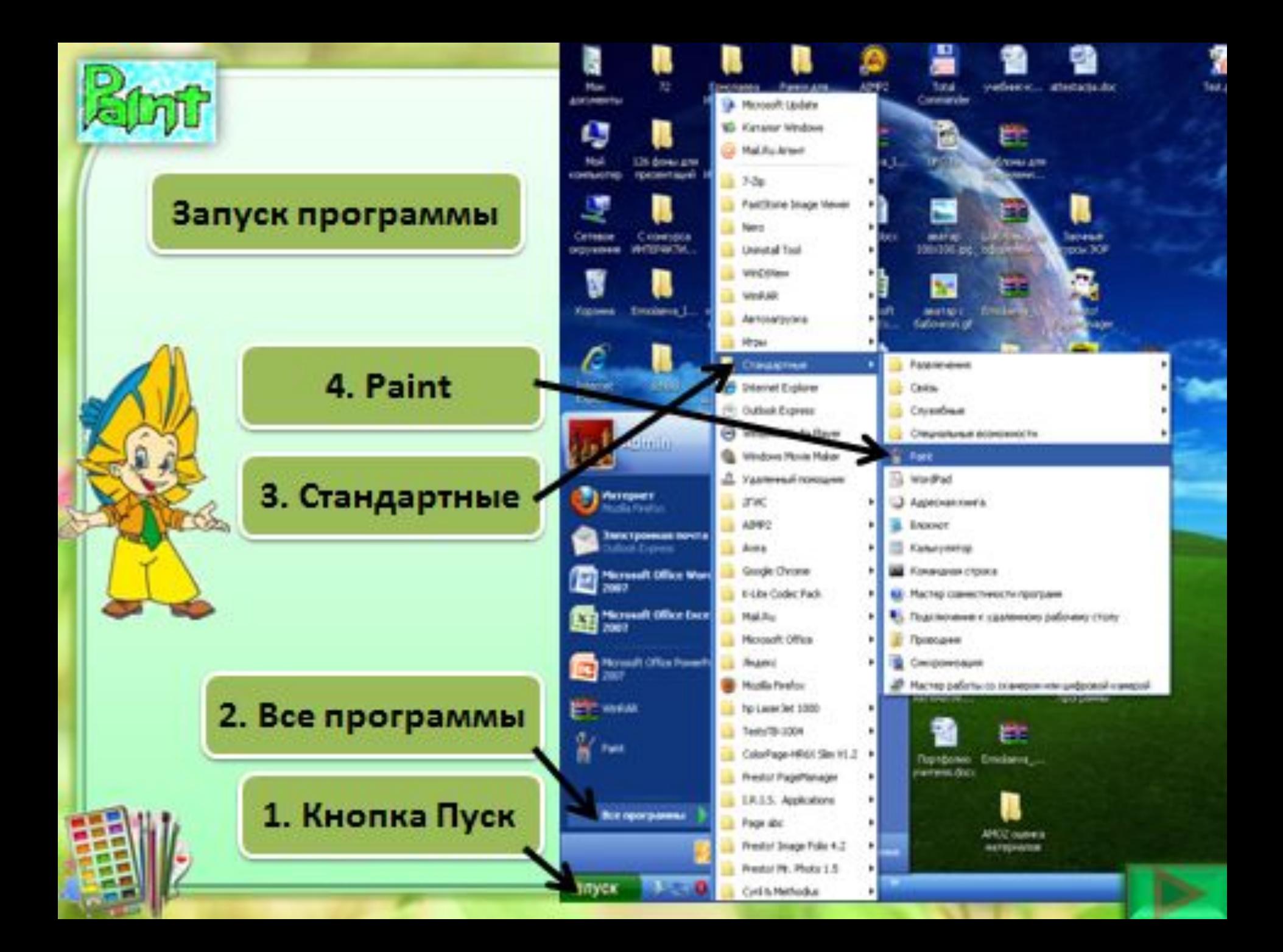

Рассмотрим окно графического редактора Paint, которое

я оявляется сразу после загрузки программы.

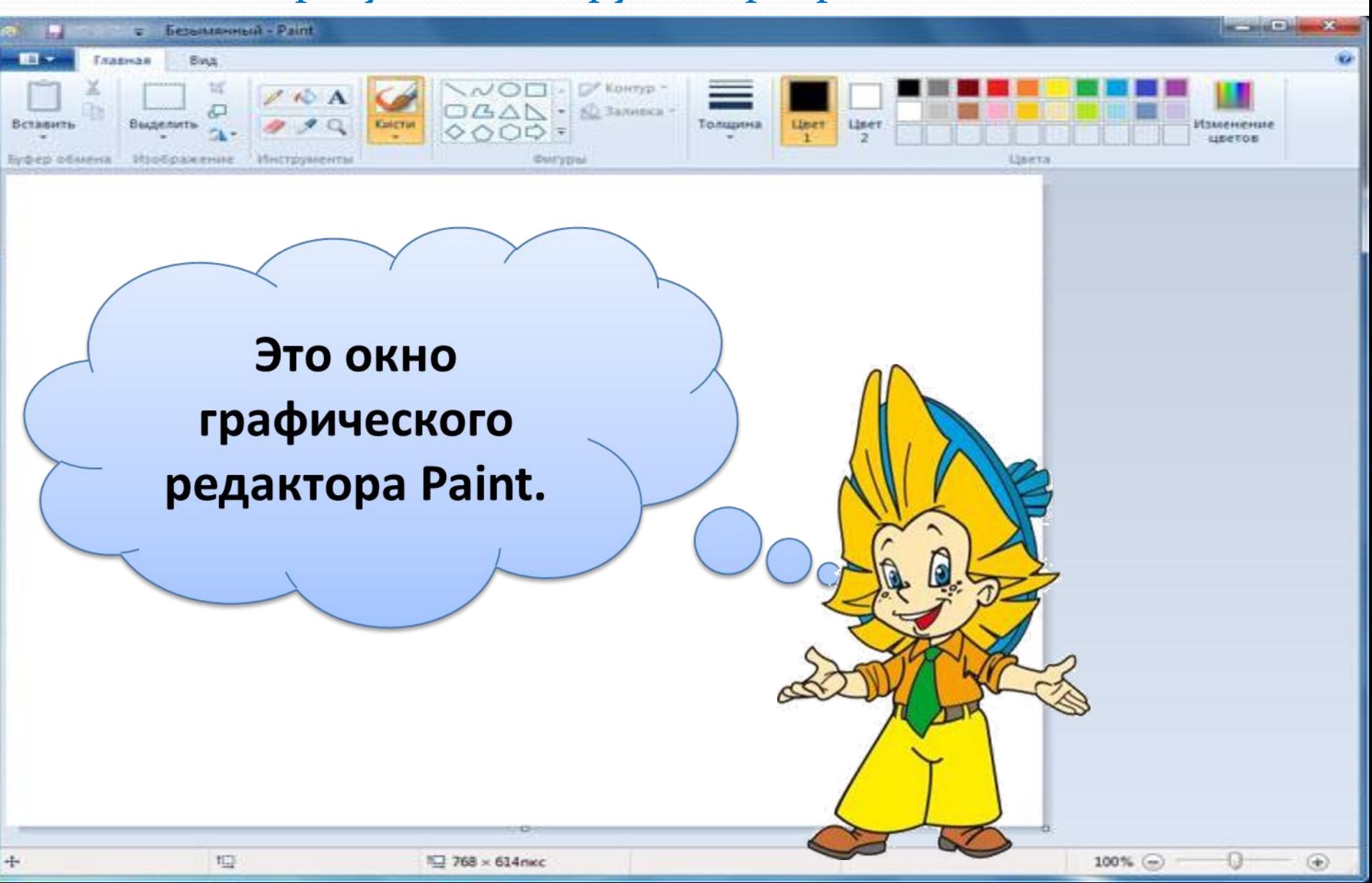

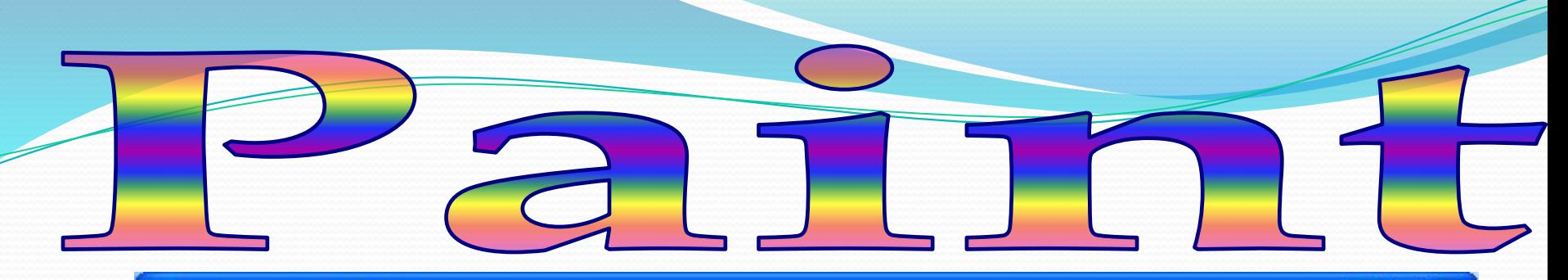

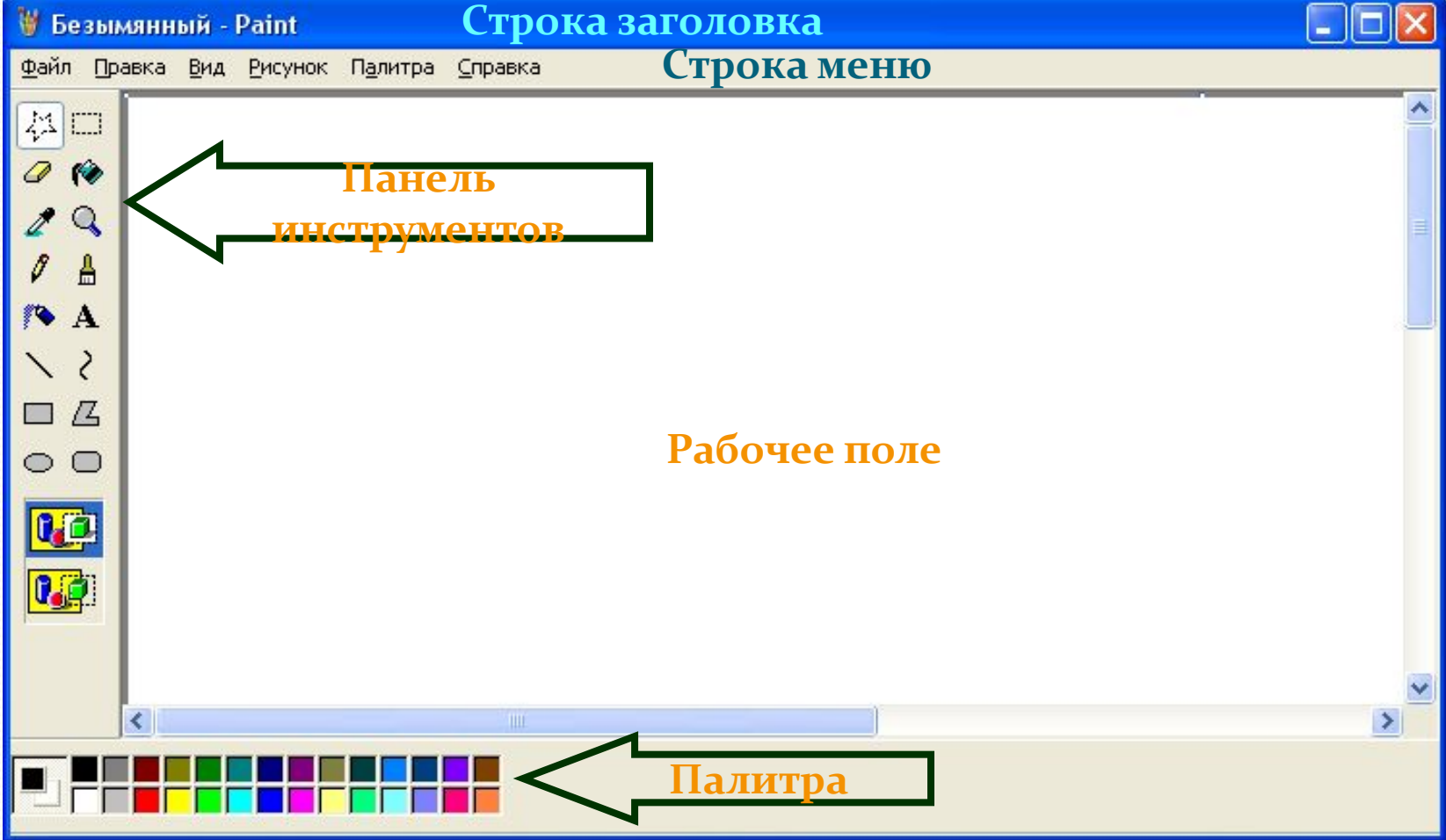

# Создание рисунка.

#### **Везымянный - Paint**

Файл Правка Вид Рисунок Палитра Справка  $Ctrl + N$ Создать Открыть...  $Ctrl + O$  $Ctrl + 5$ Сохранить Сохранить как... Со сканера или камерым. Предварительный просмотр Параметры страницы... Печать...  $Ctrl + P$ Отправить... Замостить рабочий стол Windows В центр рабочего стола Windows  $17JPG$  $26$ .JPG 3 5.JPG 44.JPG  $Alt + F4$ Выход

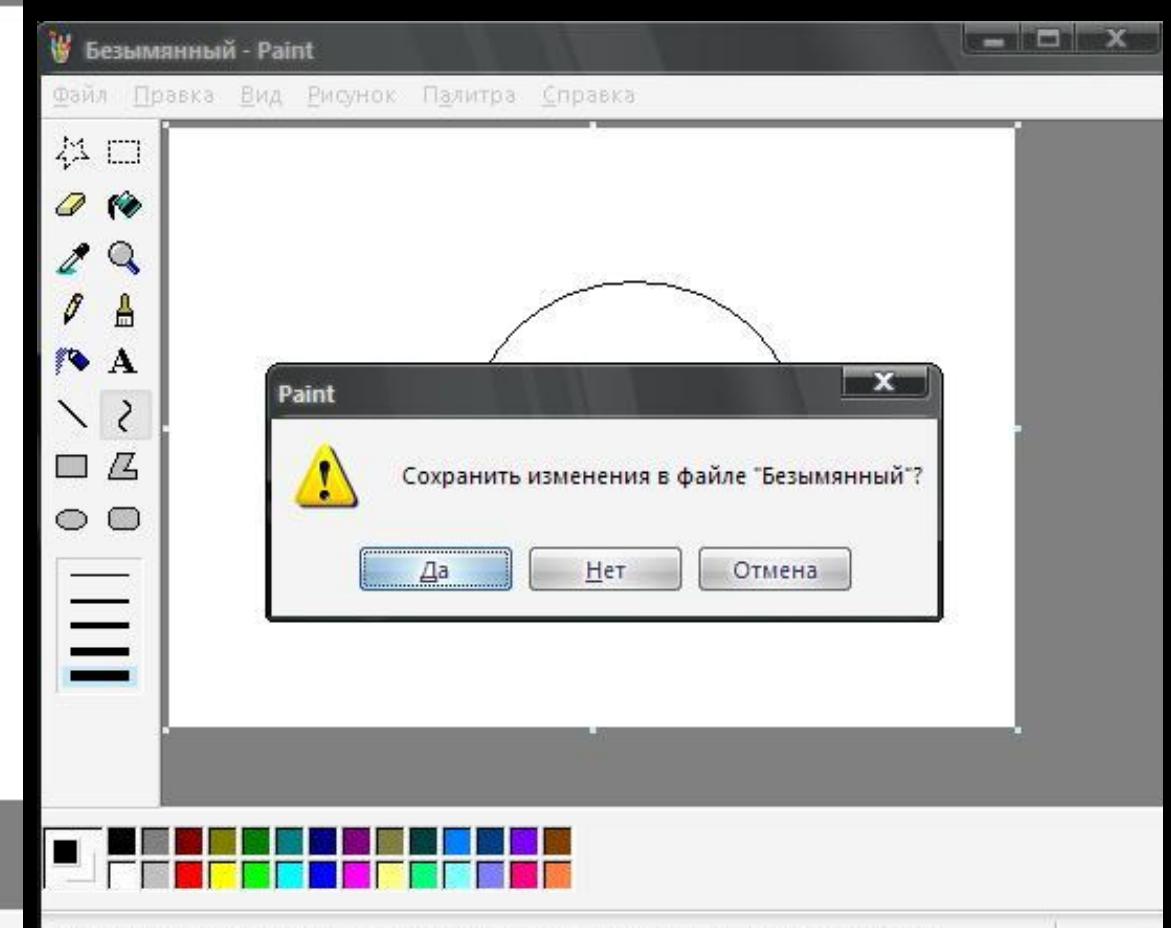

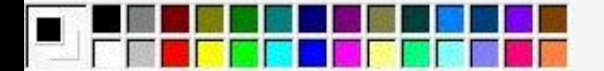

Для получения справки выберите команду "Вызов справки" из меню "Справка".

Окно графического редактора имеет стандартные элементы: заголовок окна, ȀȁǿǽǹȂ ǻǴǼȍ, ǹǼǽǾǹǷ *СвеǿǼȂȁь, РаǶвеǿǼȂȁь,*  Закрыть, строку состояния, полосы прокрутки.

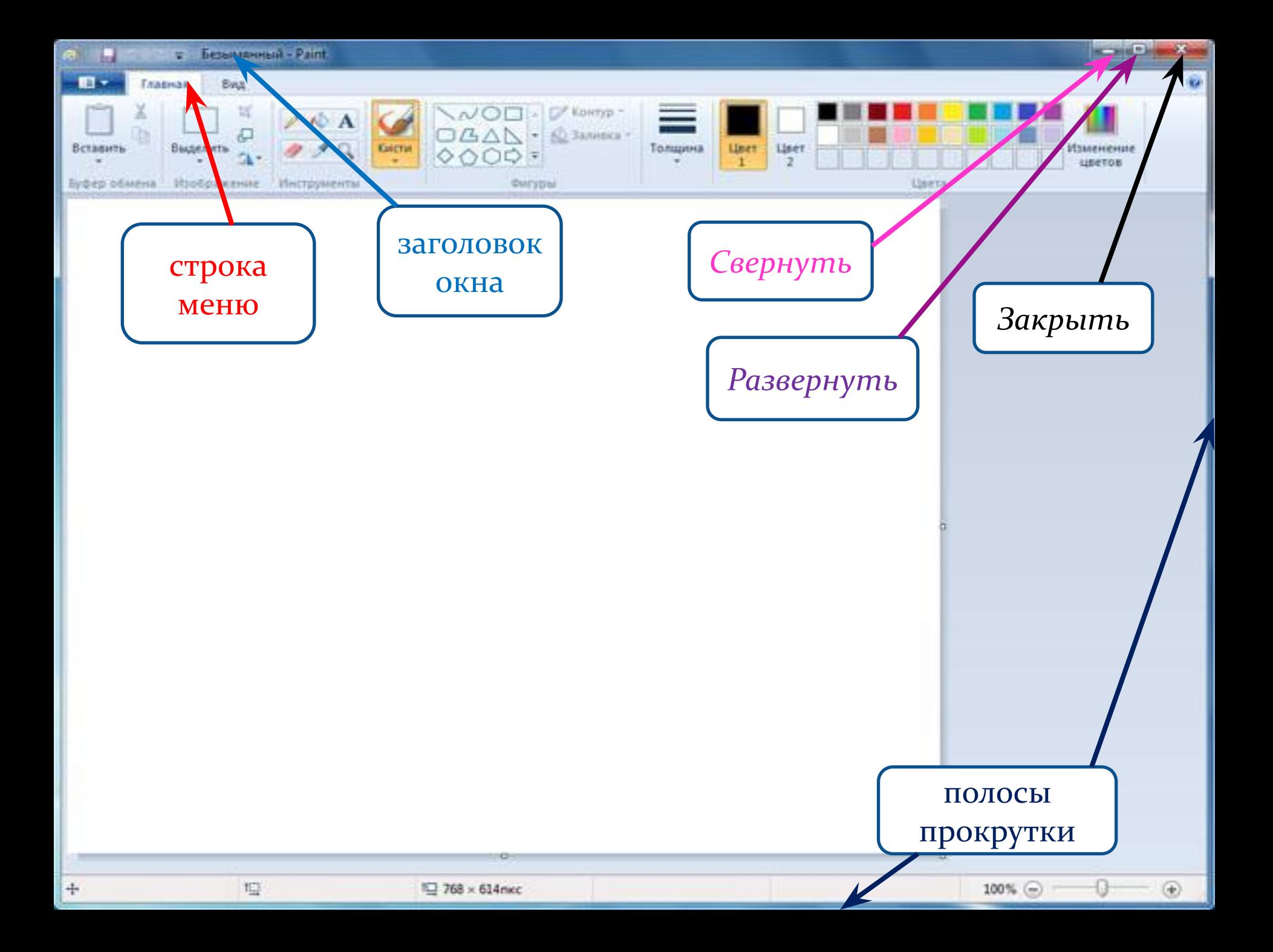

Среда графического редактора состоит из рабочего поля, которое занимает основную часть окна редактора, панели инструментов, палитры; меню команд для работы с файлами, печати рисунка и других операций:  $\Phi$ айл, Правка, Вид, Рисунок, Параметры, Справка. Эти меню содержат команды и дополнительные возможности работы с графическим редактором. Любое из меню можно открыть, щелкнув мышью на его имени.

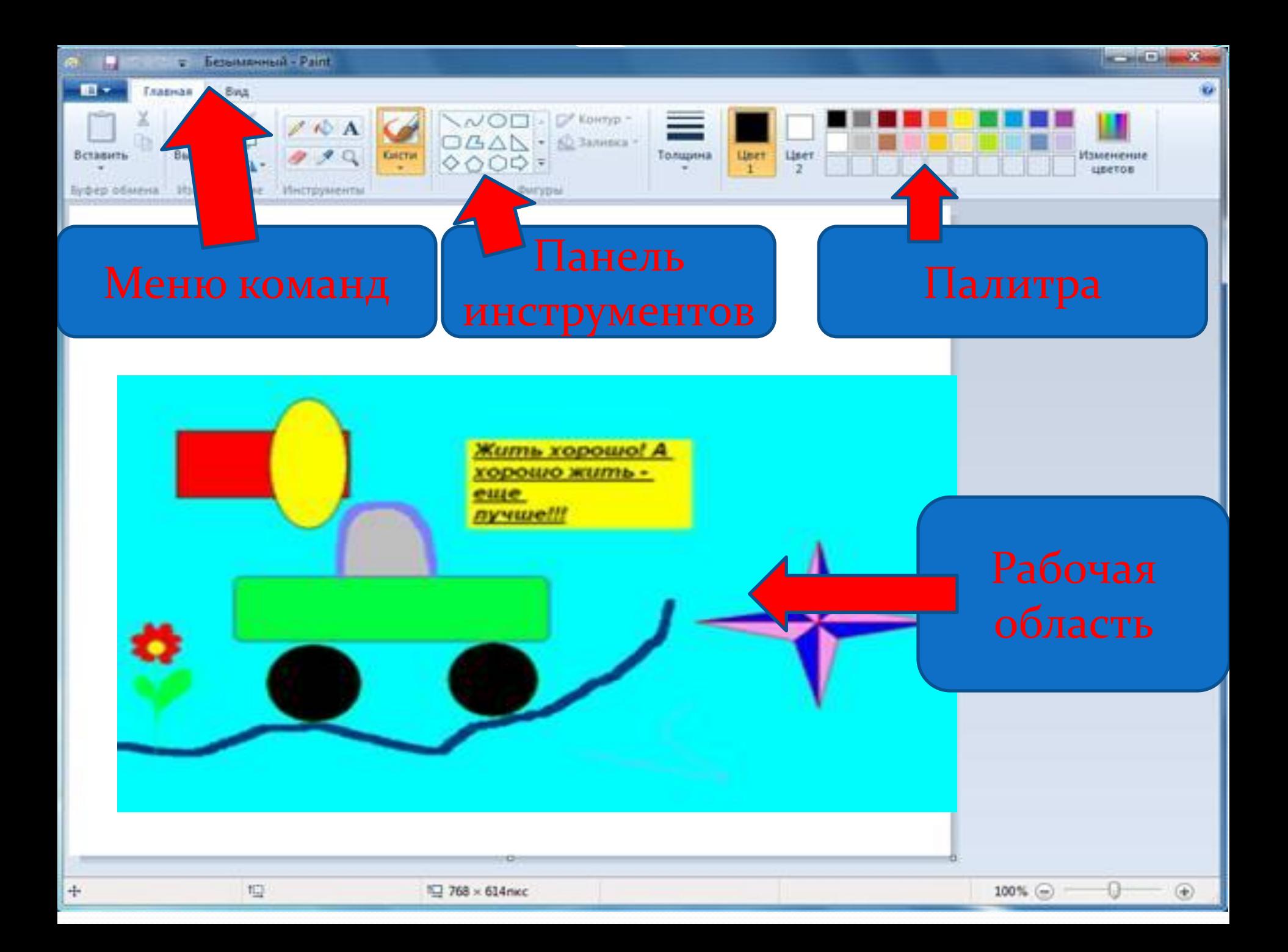

**Выбор цвета**

**области**

**Ластик**

**Карандаш**

**Линия**

**Распылитель**

**Выделение произвольной** 

**Прямоугольник Овал**

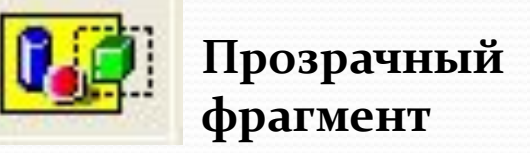

m

**Кисть**

**Заливка**

**Масштаб**

**Надпись**

**Кривая**

**Многоугольник**

**Скругленный прямоугольник**

**Выделение прямоугольной области**

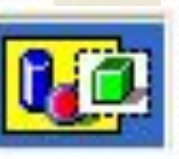

₹

**Непрозрачный фрагмент**

# НЕЛЬ ИНСТРУ

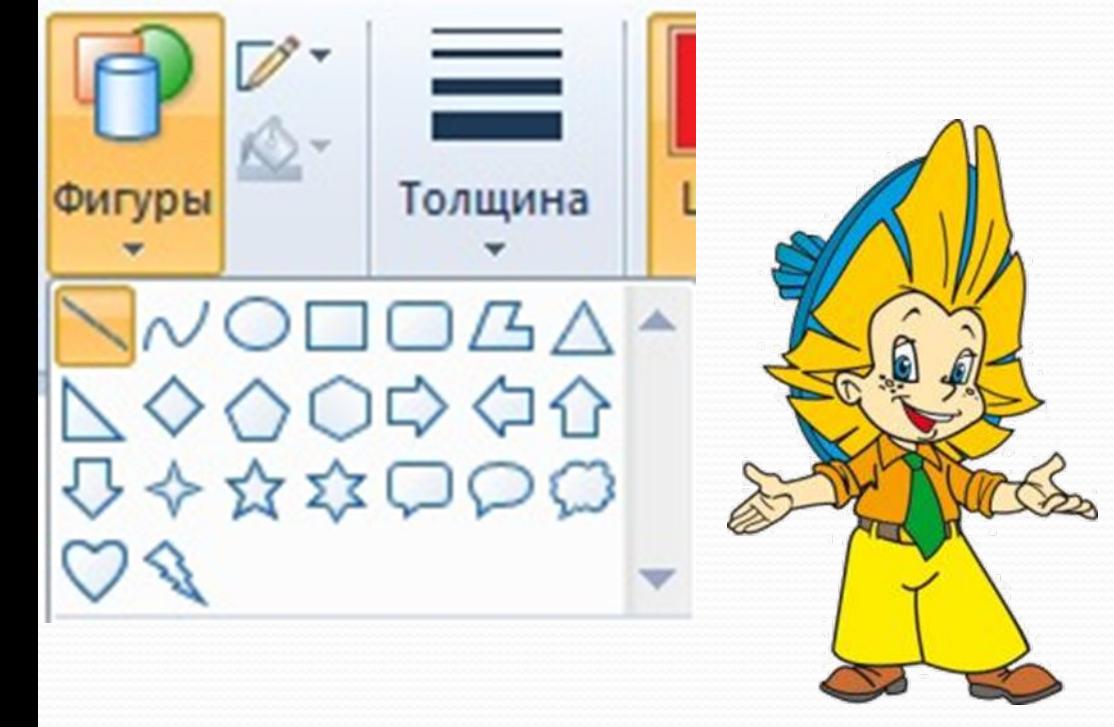

Панель инструментов программы PAINT содержит набор инструментов, предназначенных для создания рисунков разных типов. Нужный инструмент выбирают щелчком левой клавиши мыши на соответствующей кнопке.

### предназначена для создания цветных рисунков.

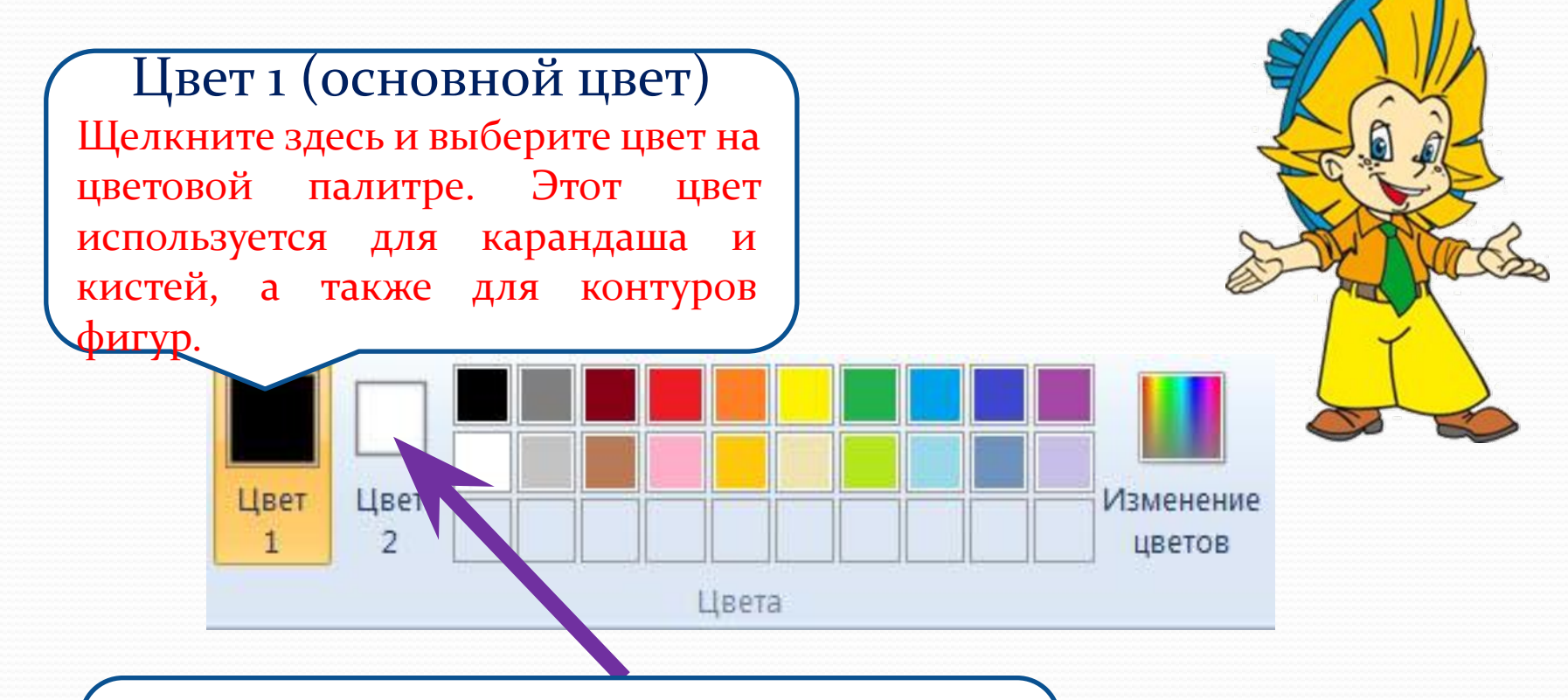

#### Цвет 2 (цвет фона)

Щелкните здесь и выберите цвет на цветовой палитре. Этот цвет используется для ластика, а также для заливки фигур.

В дальнейшем мы с Вами будем рассматривать, как можно создавать рисунок используя тотовые фигуры в панели инструментов. Для рисования используются Следующие инструменты: Прямая, Кривая, Эллипс, Прямоугольник, Треугольник, Скругленный прямоугольник, Многоугольник.

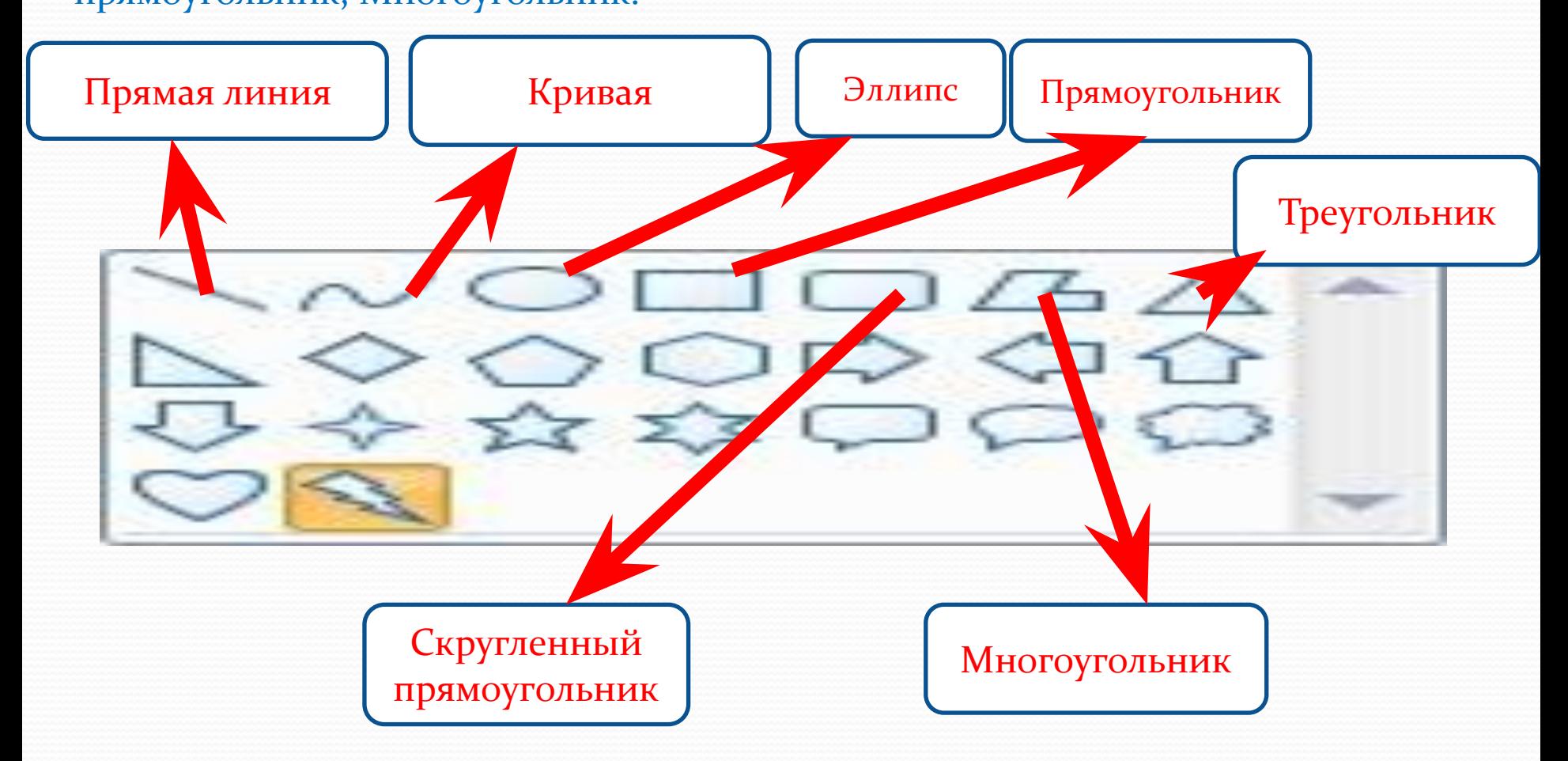

Инструменты из Панели инструментов позволяют рисовать различные геометрические фигуры, закрашивать области рисунка, выделять графические элементы, вписывать текст, проводить линии определенной толщины, корректировать изображение и многое другое.

### *И* **Карандаш** - позволяет провести линию.

Линия - используется для построения прямых линий методом протягивания. Если при построении удерживать нажатой клавишу Shift, то линии будут горизонтальные, вертикальны или направленные под углом 45°.

Кривая – строит кривую линию в три приема: вначале строится прямая линия, а затем задается изгиб. Чтобы нарисовать прямую линию, протащите указатель мыши по области рисования. Для задания изгиба установите указатель мыши по одну из сторон прямой вершину дуги, нажмите кнопку мыши и протяните, а затем измените кривизну дуги, перетаскивая указатель в другом направлении.

Эллипс - для создания эллипса протащите указатель по диагонали эллипса. Чтобы нарисовать круг, удерживайте нажатой клавишу Shift при перетаскивании указателя.

Прямоугольник - для создания прямоугольника протащите указатель по диагонали создаваемого прямоугольника. Для создания квадрата перетаскивайте указатель, удерживая нажатой клавишу Shift.

Скругленный прямоугольник – строится так же, как и обычный прямоугольник. Заливка – используется для заливки замкнутых областей. Если щелкнуть внутри замкнутой области, для которой требуется выполнить заливку, левой кнопкой мыши, она зальется цветом основного цвета, правой – фоновым цветом.

**Выбор цвета.**

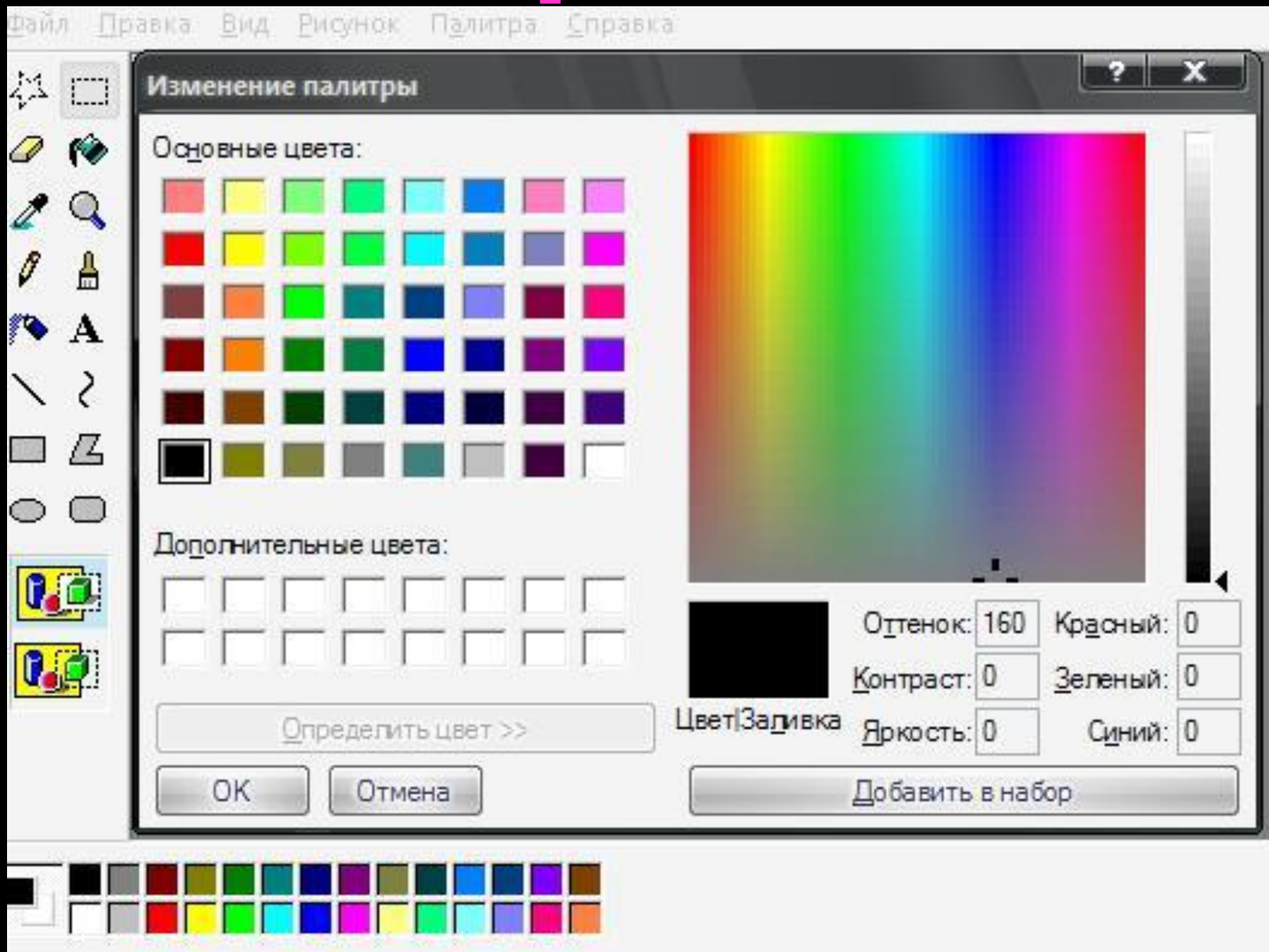

#### **Рисование с помощью**

# **КИСТИ.**<br>• Безымянный - Paint

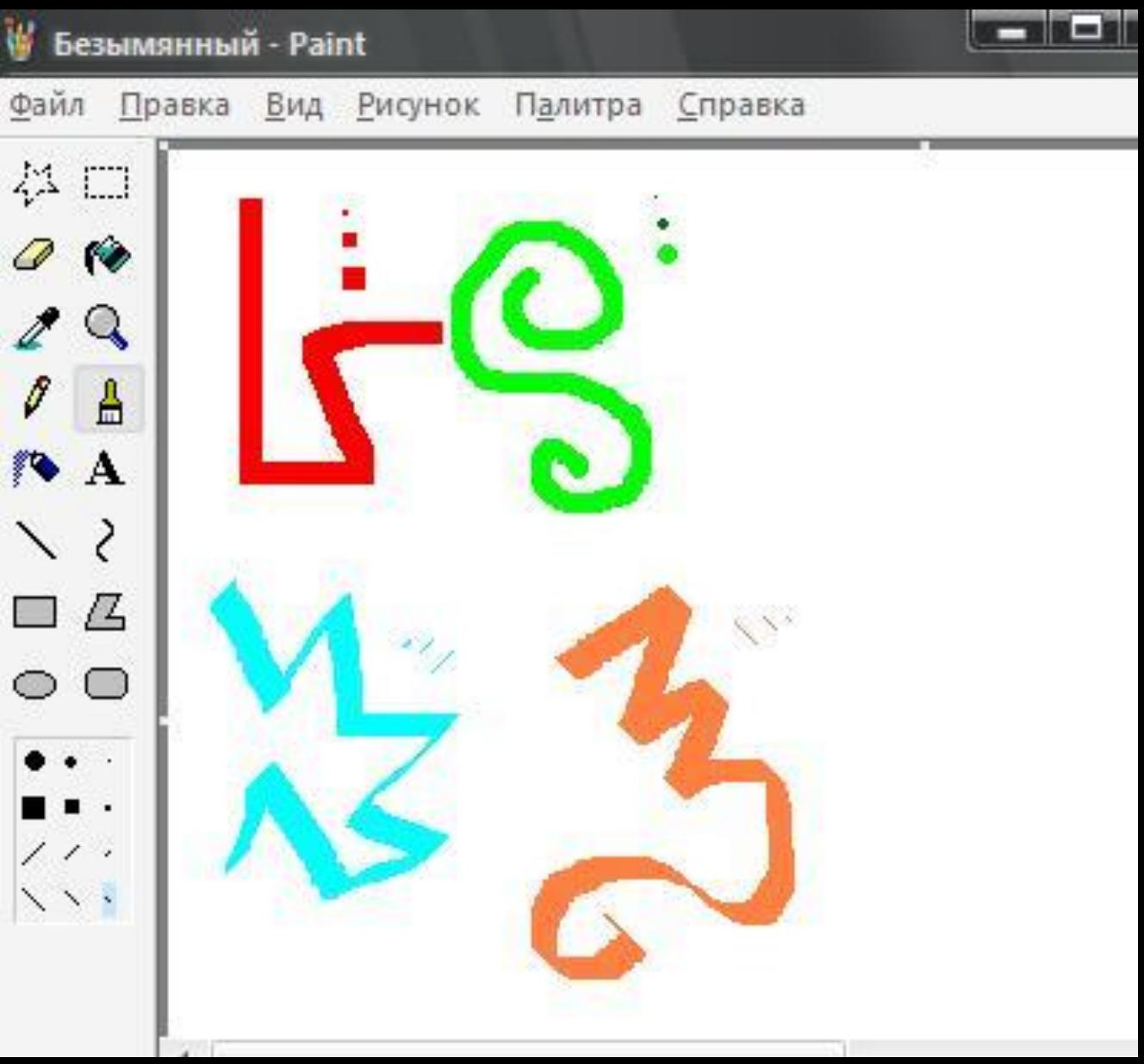

# **Рисование с помощью**

# **распылителя**

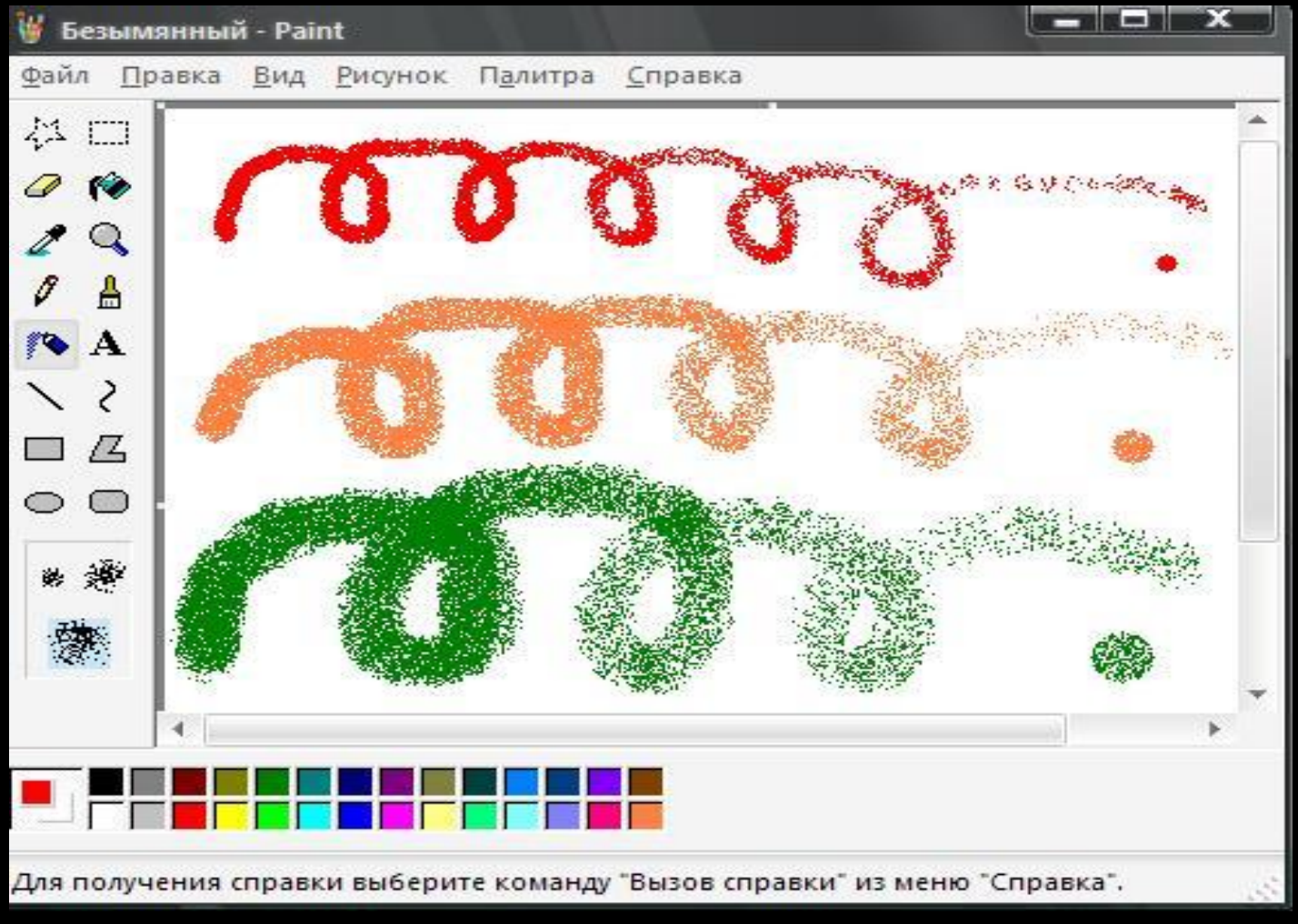

### **Заливка области или**

# **ЪЕКТа.**

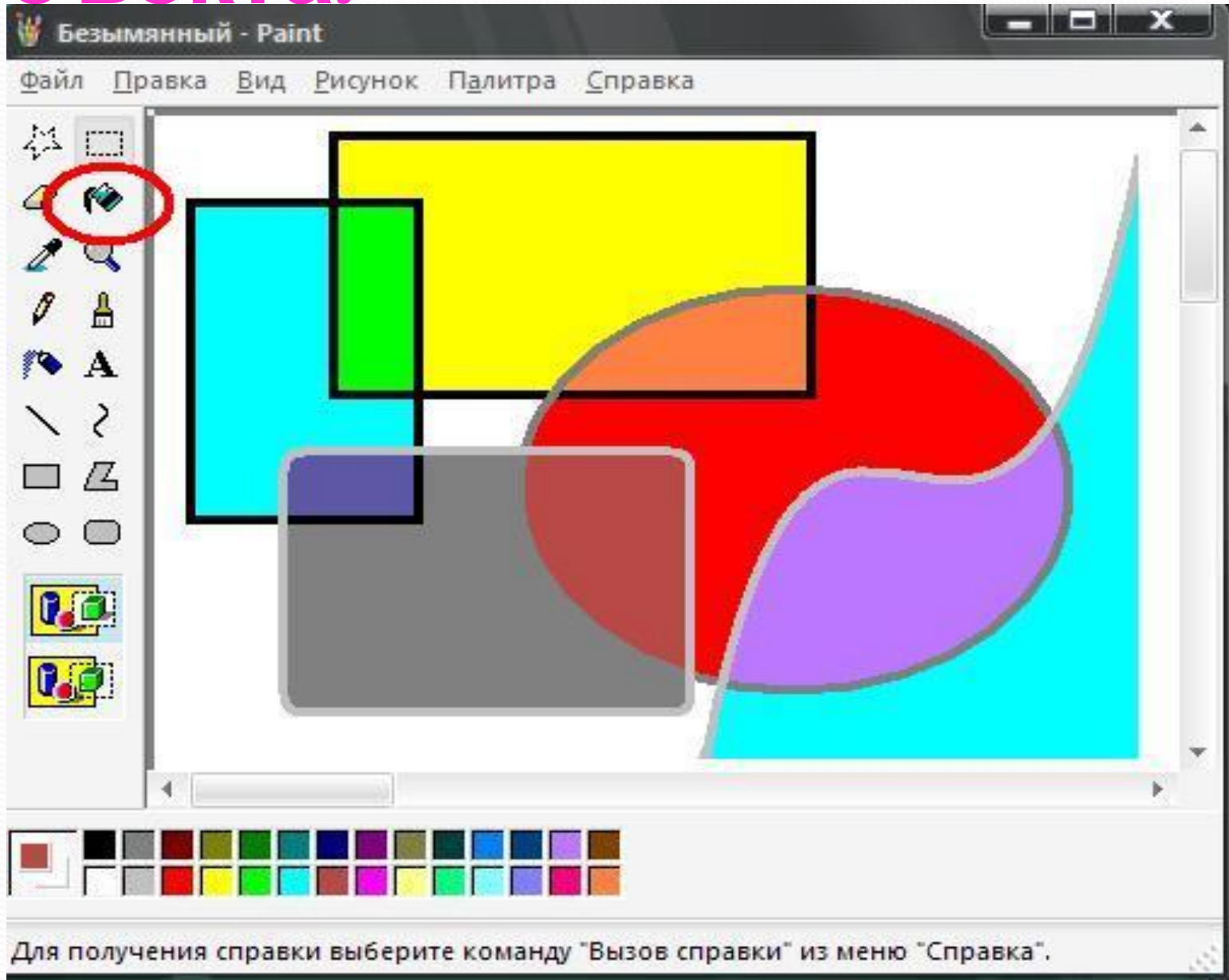

# **Сохранение рисунка**

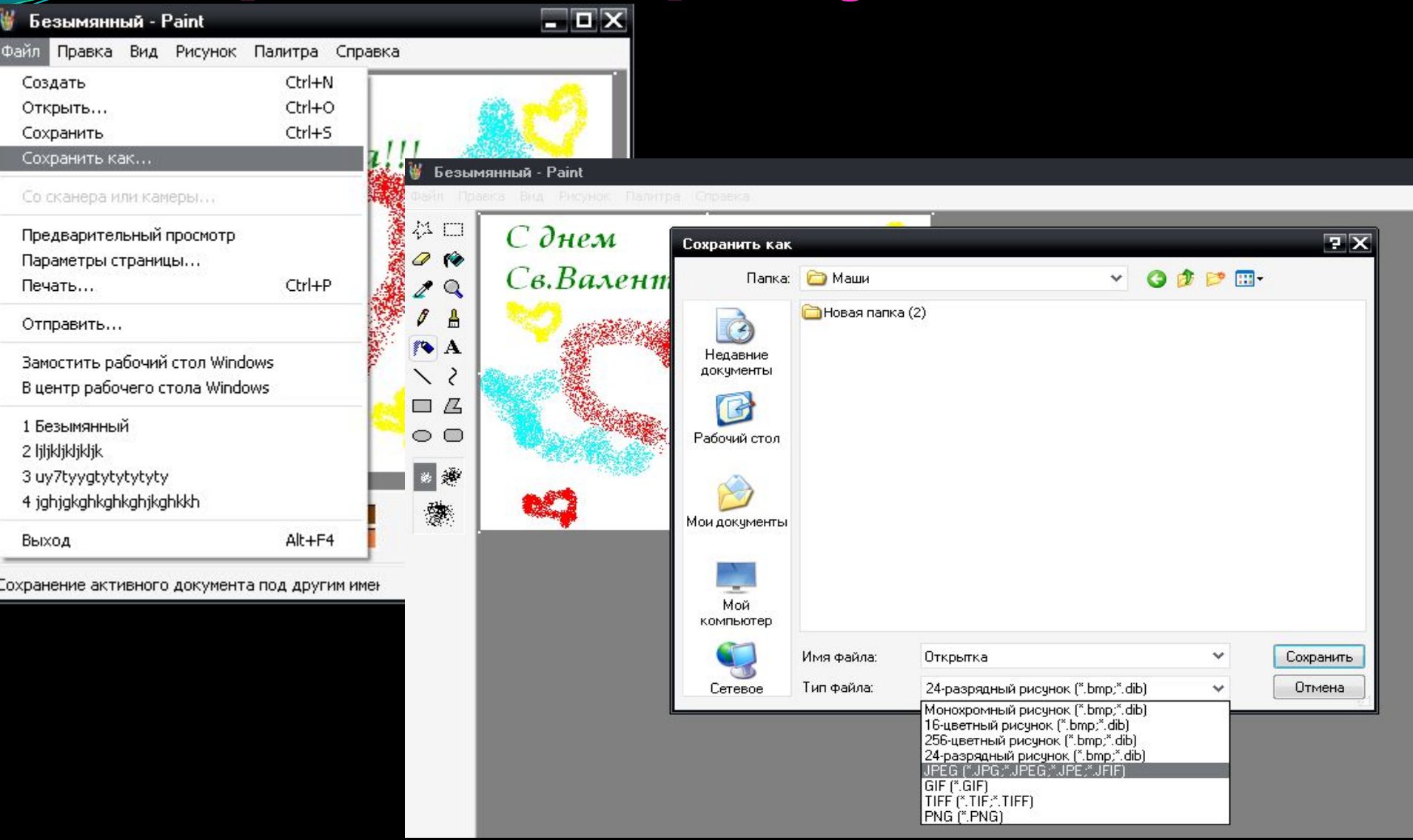

# Практическая работа №1

Нарисуйте гусеницу. Примените собственное цветовое оформление. Подпишите рисунок.

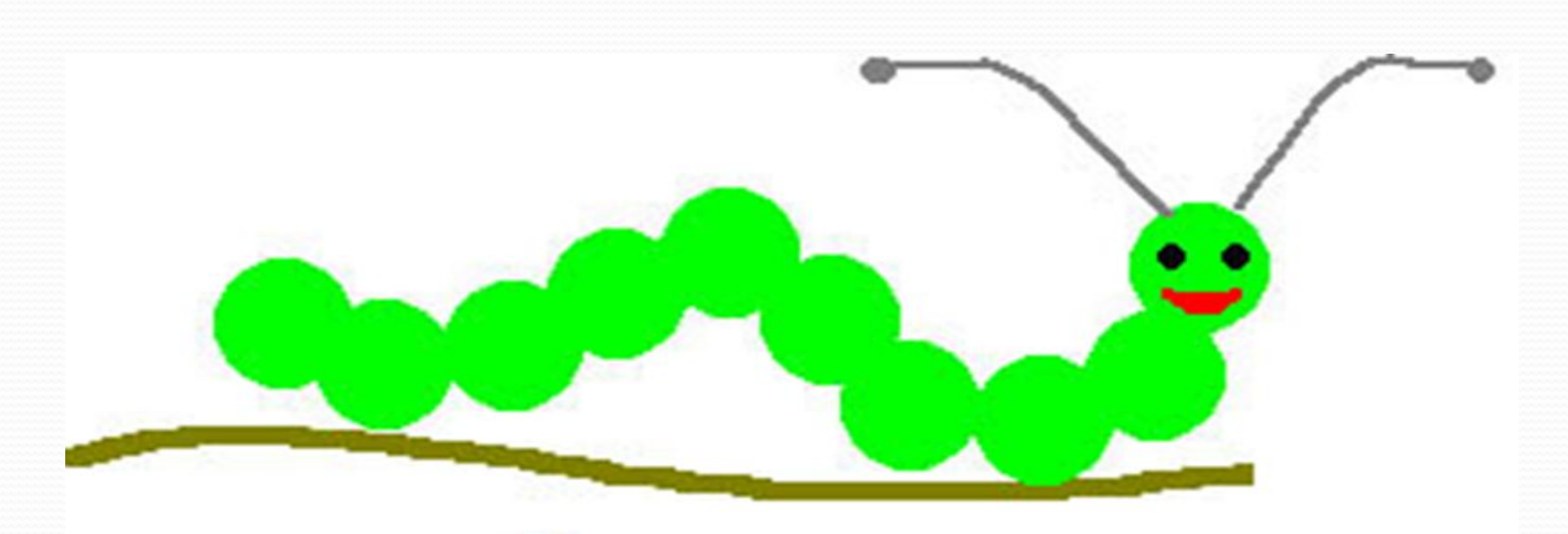

Это гусеница

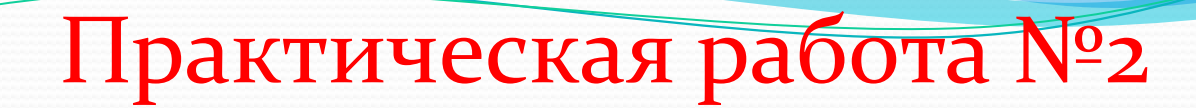

#### Нарисуйте цветок.

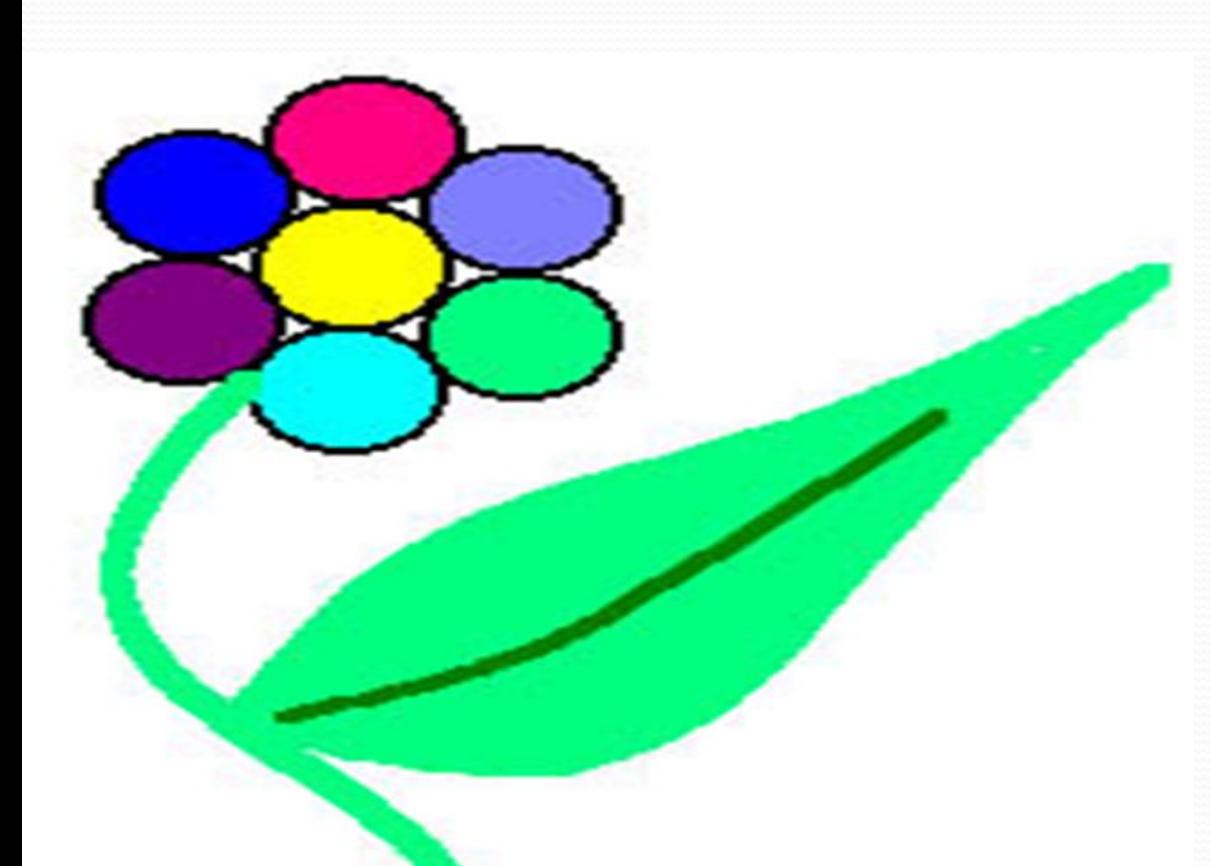

#### Цветик-семицветик

# Практическая Работа №3

#### Нарисуйте снеговика.

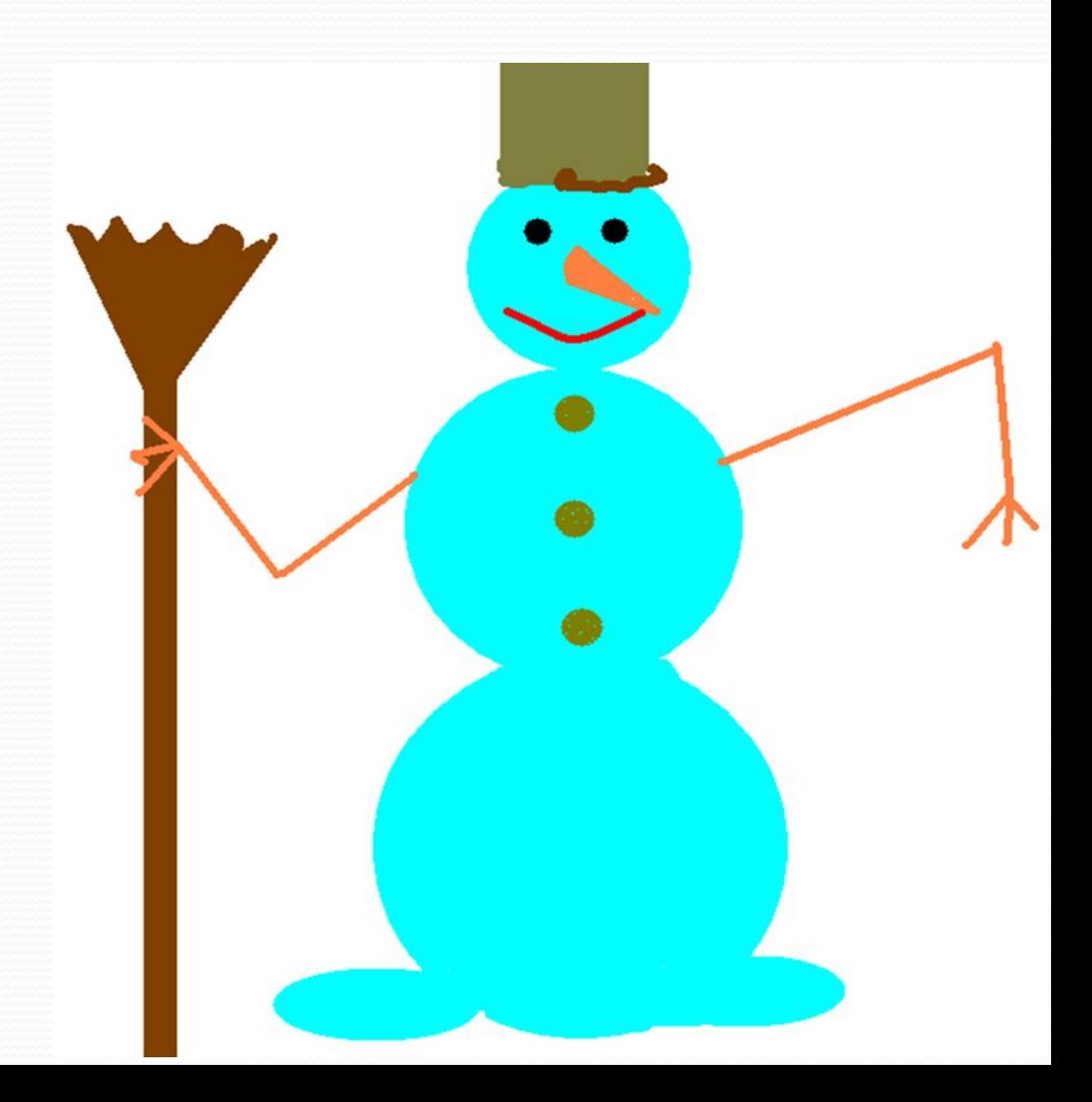

## Домашнее задание :

- <del>Знать, что такое графический редактор, инструменты графического</del> **редактора**
- <u>Как вы думаете, чем же так удобны компьютерные рисунки?</u>
- -Есть ещё игра для вас: Я начну стихи сейчас. Я начну, а вы кончайте.
- Солнце, мячик, глаз и шар, нарисует нам (овал)
- Всё, что прямо и наклонно, мы изобразим (наклонной)
- Смотрите: веточка, какая, это линия (кривая)
- Чтобы изобразить домик, нужен нам (прямоугольник)
- Нужен он, чтобы стереть, ненужный вовсе нам предмет (ластик)
- Чтобы написать слова, возьмём мы с вами букву (а)

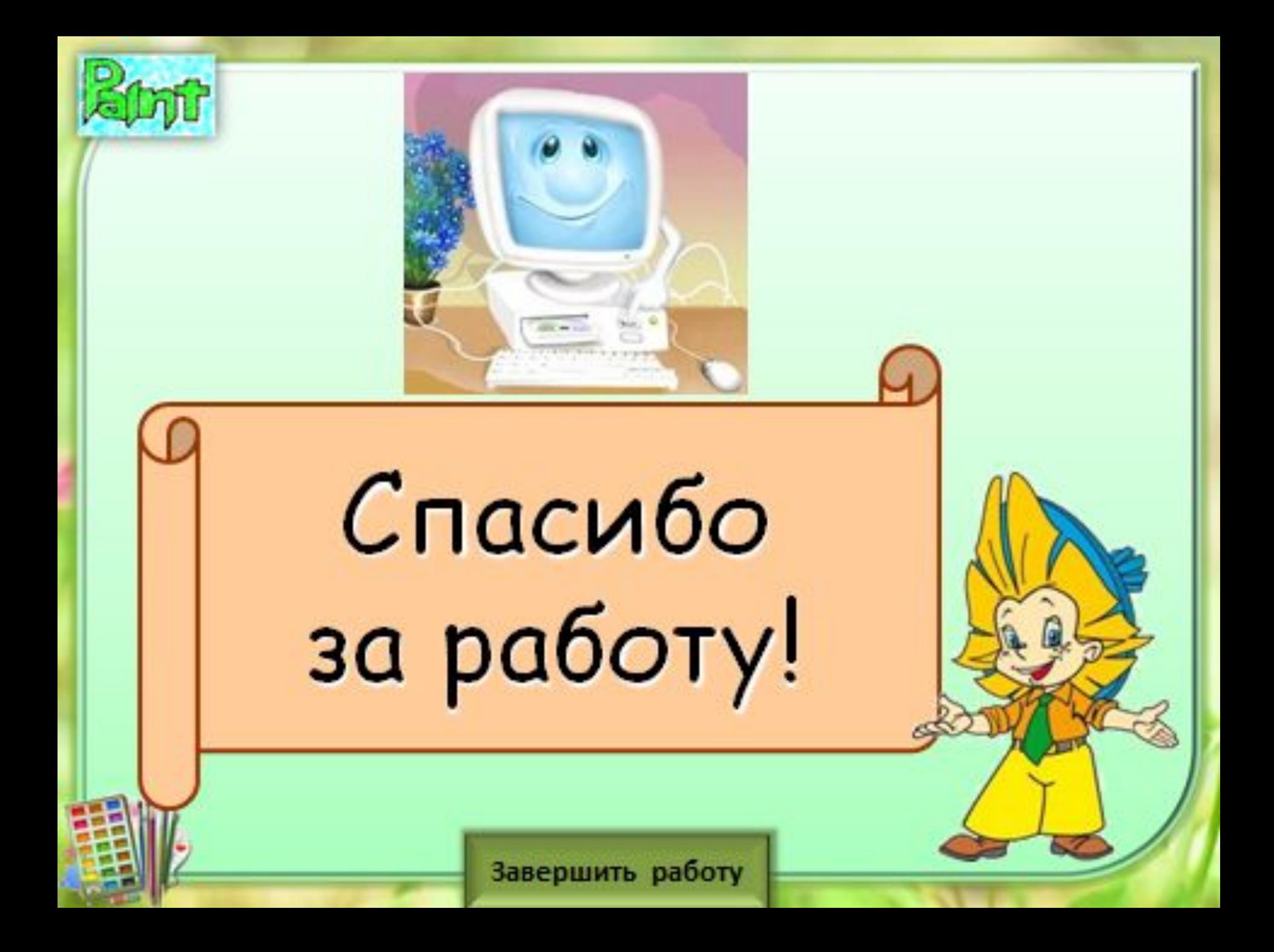